## **REGISTRAZIONE**

Registrarsi all'indirizzo

[https://cart.webex.com/sign-up?](https://cart.webex.com/sign-up?utm_source=hpbanner&utm_medium=website&utm_campaign=COVID19) [utm\\_source=hpbanner&utm\\_medium=website&utm\\_campaign=COVID19](https://cart.webex.com/sign-up?utm_source=hpbanner&utm_medium=website&utm_campaign=COVID19)

inserendo la propia mail UNISANNIO

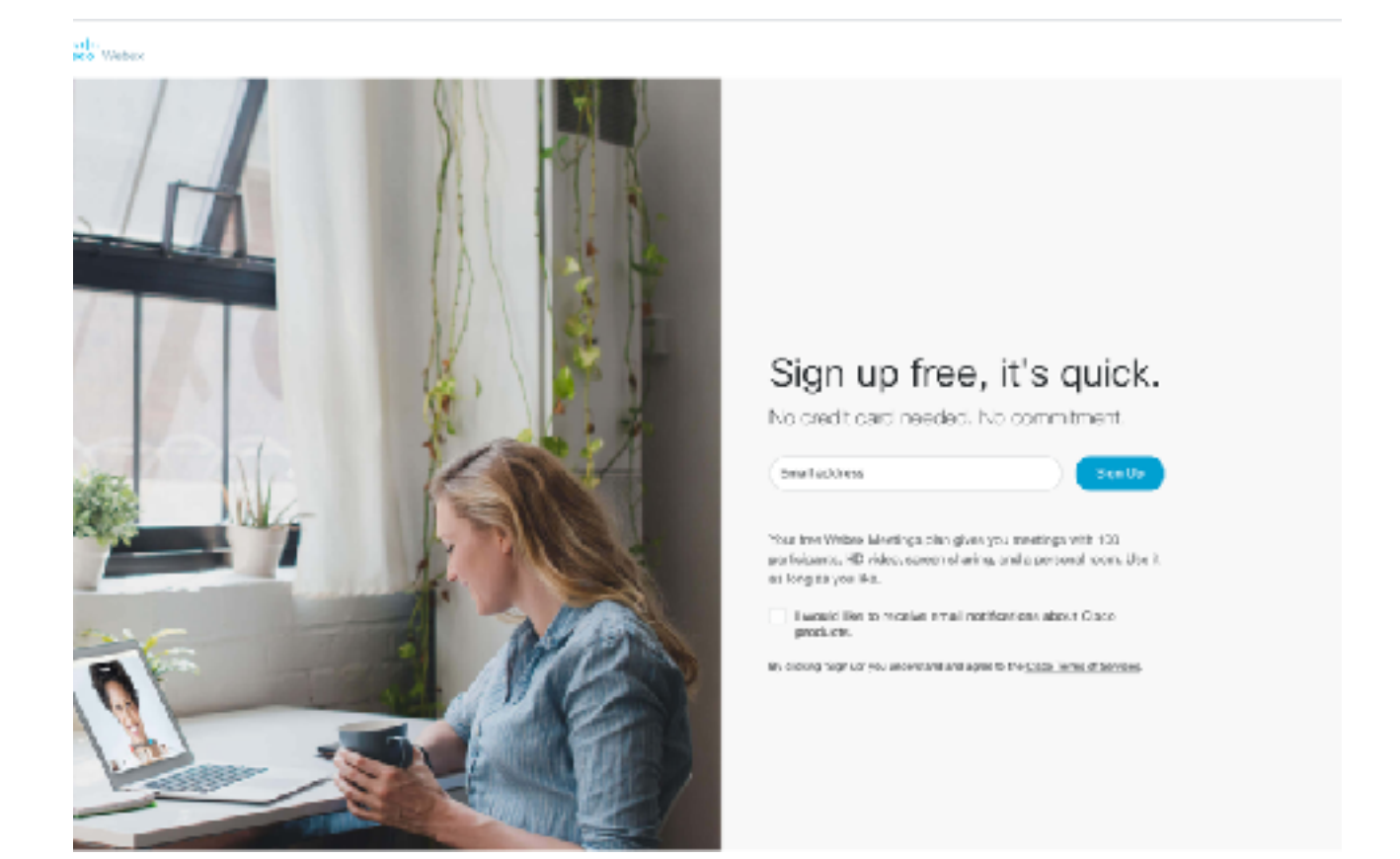

All'indirizzo di posta con è stata effettuata la registrazione verrà inviata una mail con codice di 6 cifre che bisogna inserire per verifcare il proprio account.

Una volta inserito il codice il sistema richiede l'inserimento delle seguenti informazioni:

**Country** 

First name

Last name

Password (seguire le indicazioni nel popup che si apre)

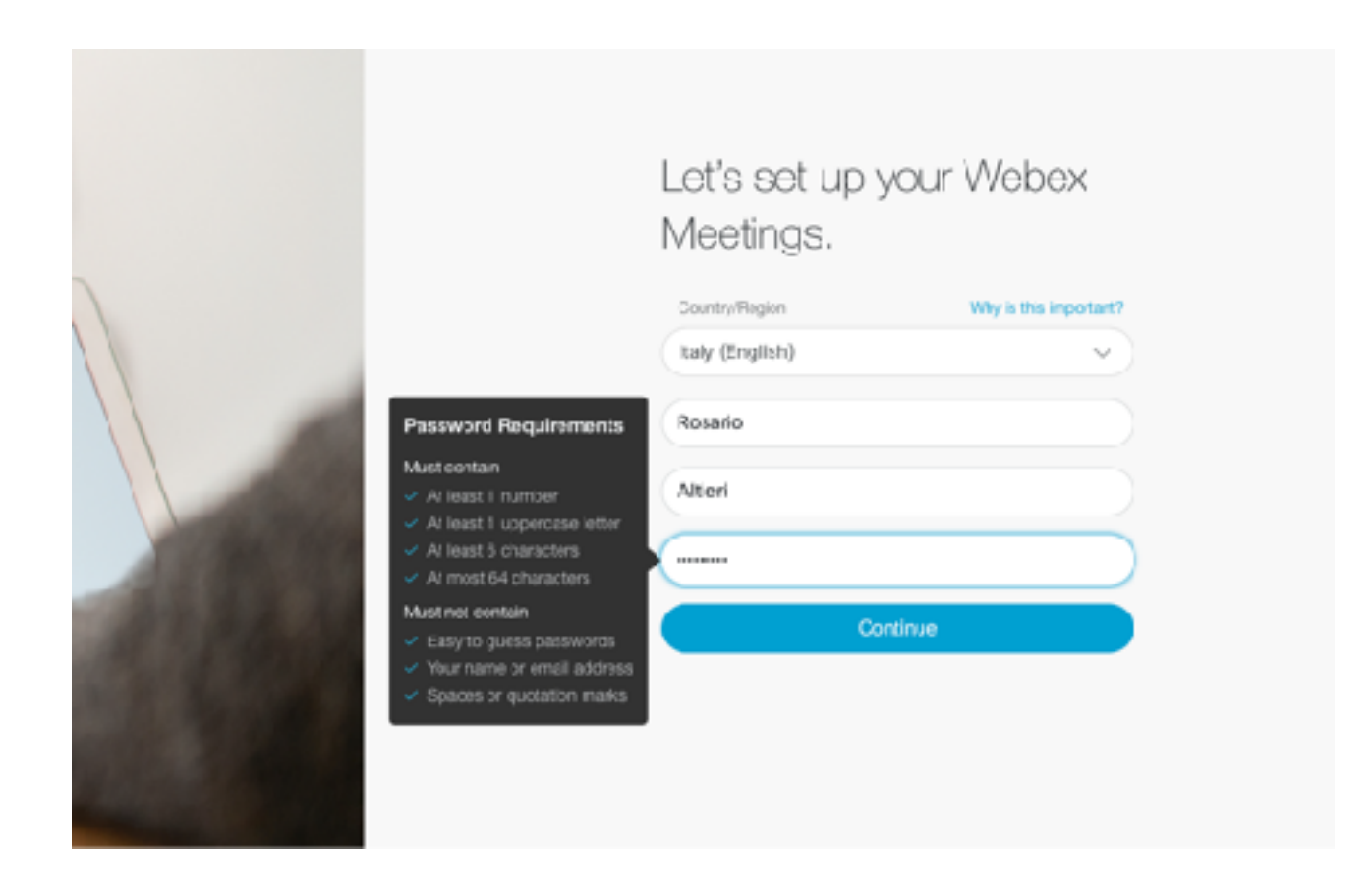

#### Attendere fino alla predisposizione dell'ambiente

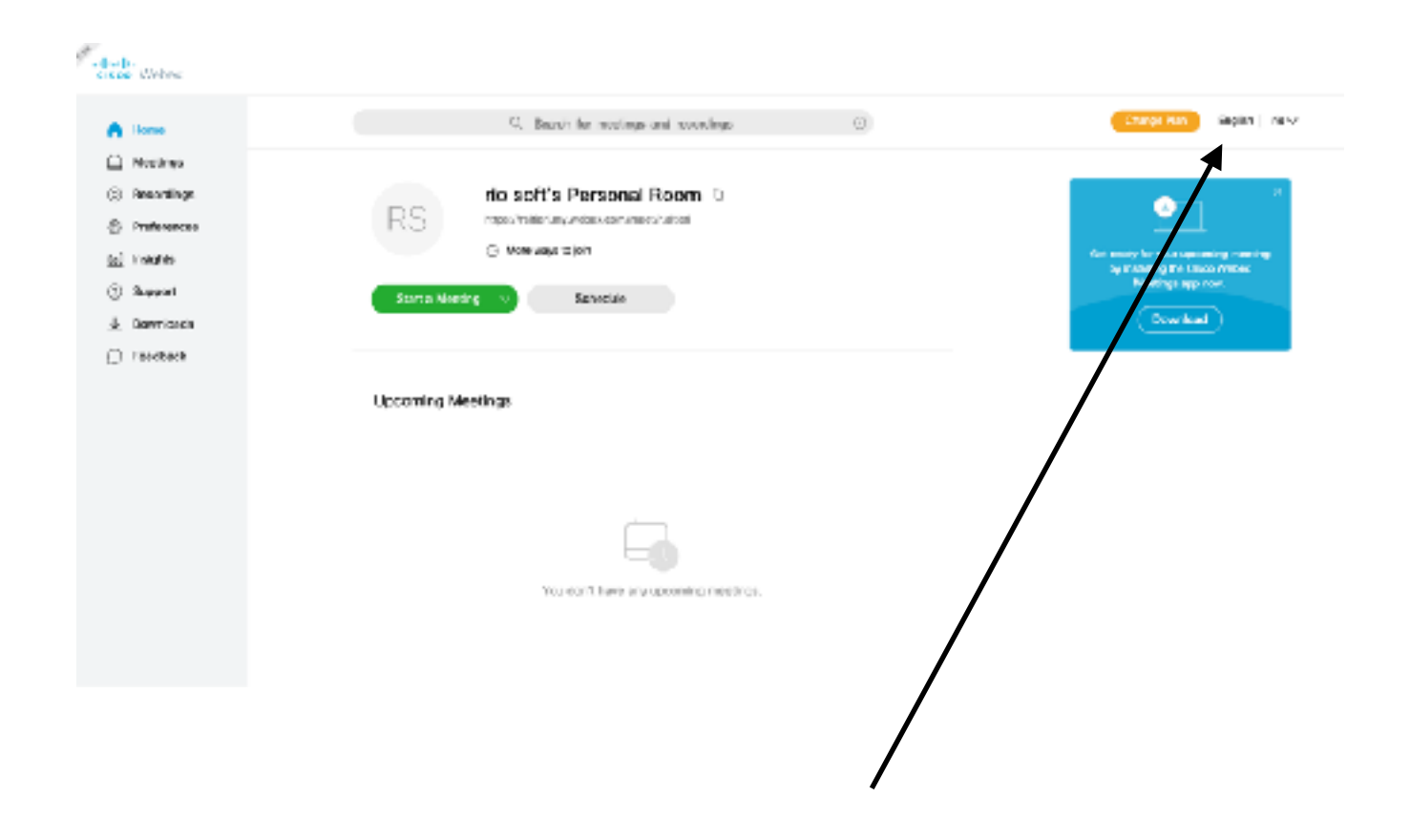

A questo punto consiglio di cambiare la lingua in italianoe abab.<br>**cisco** Webex Q Search for eetings and recordings  $\bigcap$  Hame  $\Box$  Meetings Preferences C Recordings **C** Preferences General My Personal Room Audio and Viceo Scheduling Recording Dal Insights 2 Support (UTC+01:00) Amsterdam, Betin, Bern, Rome, Stockholm, Vi Time zone  $\downarrow$  Downloads Italiano Language **Feedback** Italy Region

### **ORGANIZZARE NUOVA LEZIONE**

Per organizzare una nuova lezione, cliccare su PIANIFICA

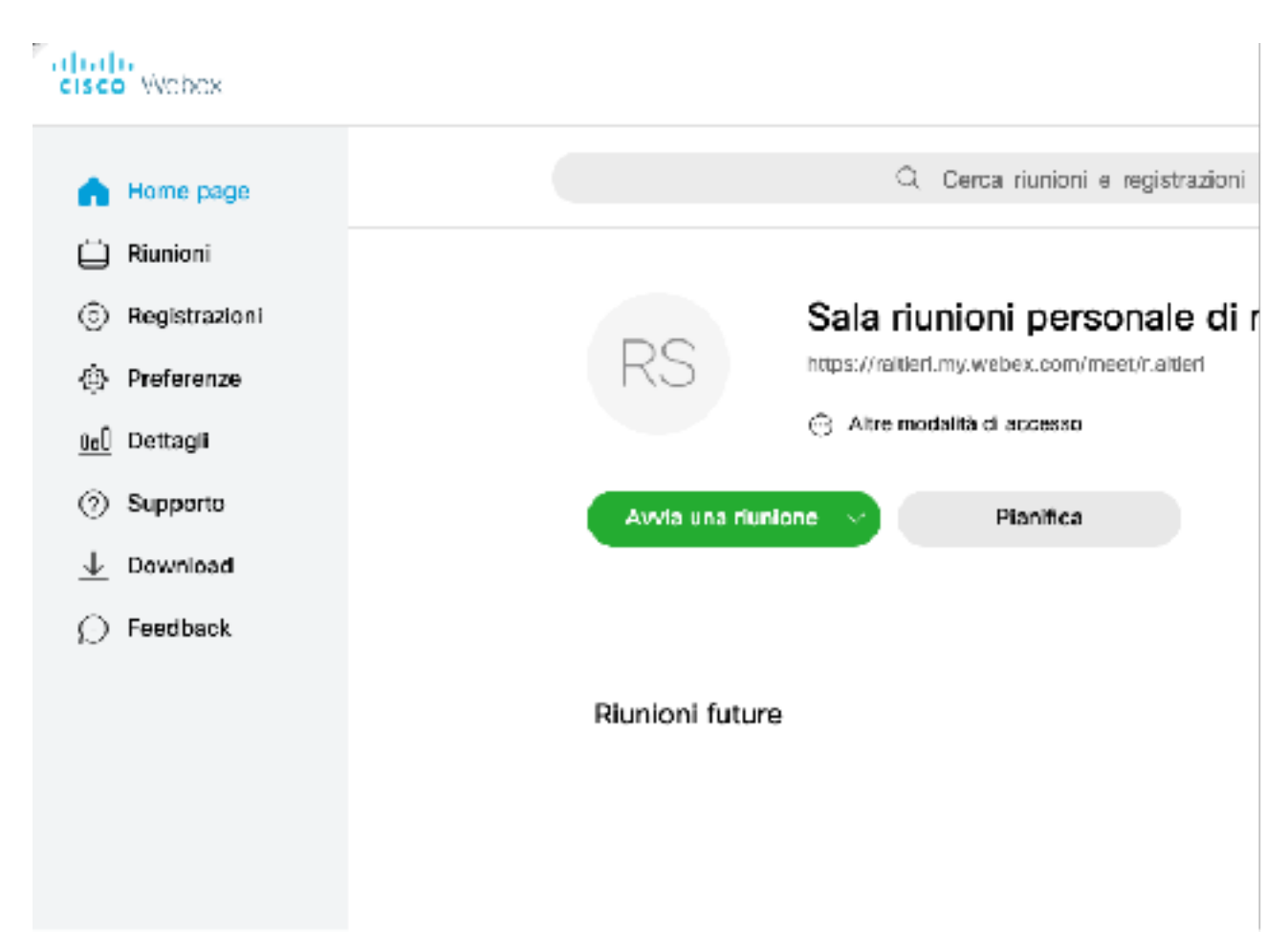

Inserire ARGOMENTO, PASWWORD, data e ora e le mail dei partecipanti da invitare (massimo 100 e separate da virgola o punto e virgolo)

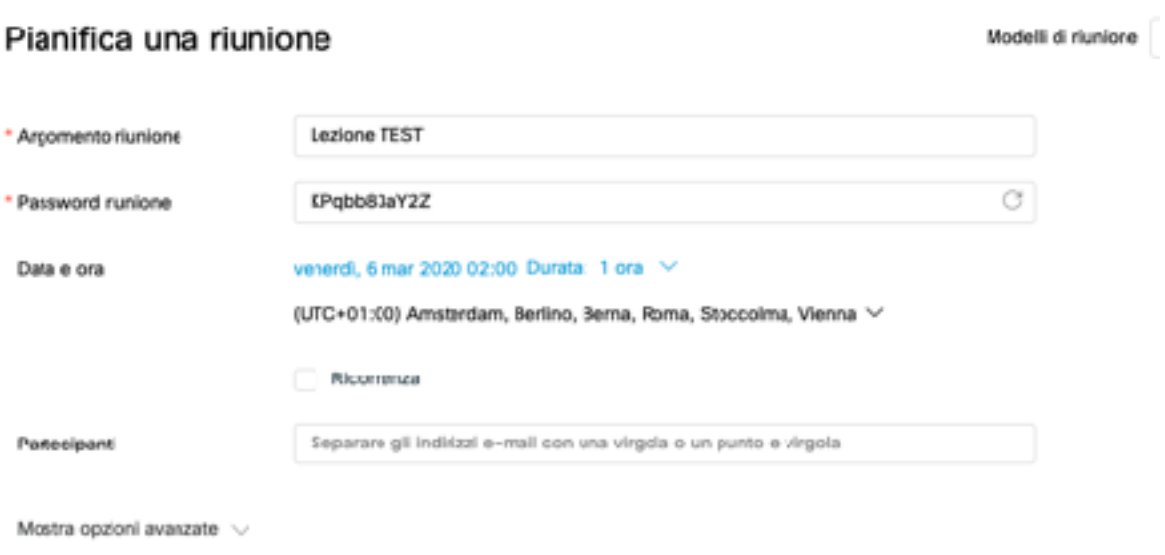

Ciascun utente (studente) invitato riceverà una mail con i dettagli della lezione

# Numero riunione (codice di accesso): 950 011 811 Password riunione: KPqbb83aY2Z

venerdì 6 marzo 2020

2.00 | (UTC+01:00) Amsterdam, Berlino, Berna, Roma, Stoccolma, Vienna | 1 ora

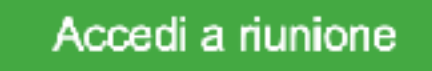

#### **AVVIARE UNA LEZIONE**

Nel giorno e nell'ora della lezione, il docente avvia la Lezione dal menù RIUNIONI, cliccando sul pulsante PARTECIPA

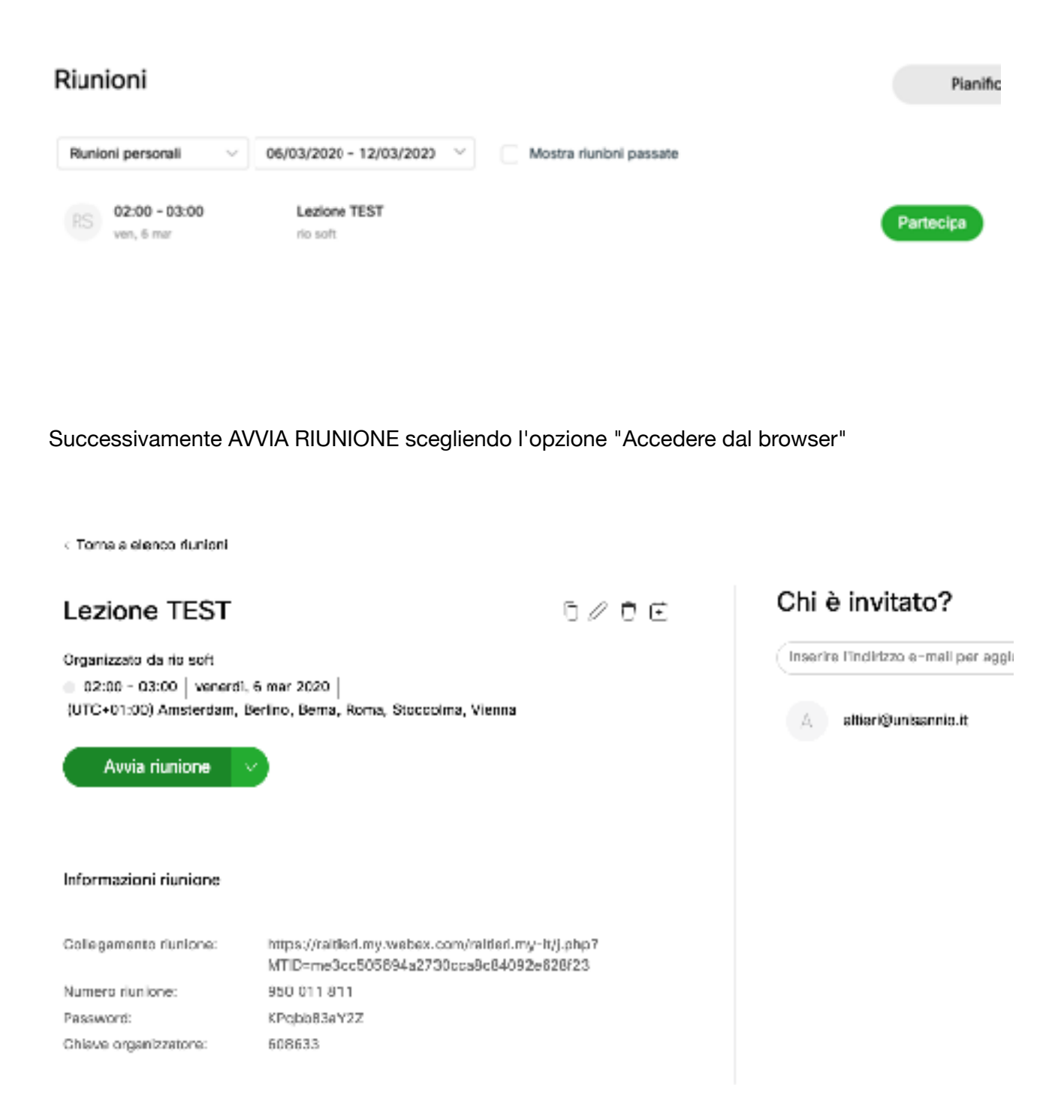

Attendere che si colleghino gli studenti invitati non è obbligatori attendere che accedano tutti) e avviare la lezione